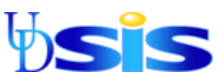

# **Administrative Staff: Requesting and Printing Unofficial Transcripts**

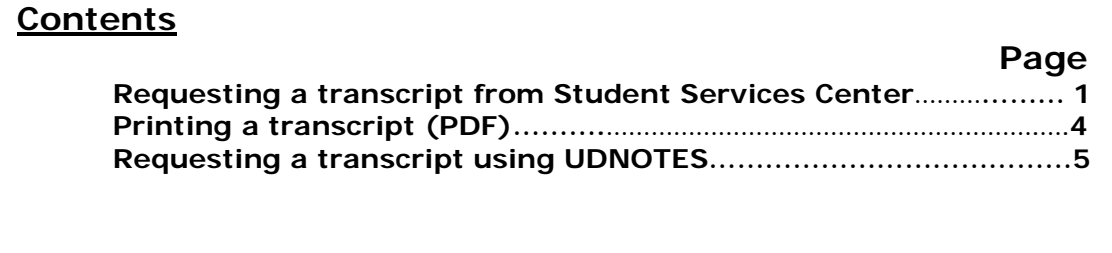

### **Requesting a transcript from Student Services Center**

**Navigation:** Main Menu>Campus Community> Student Services Center

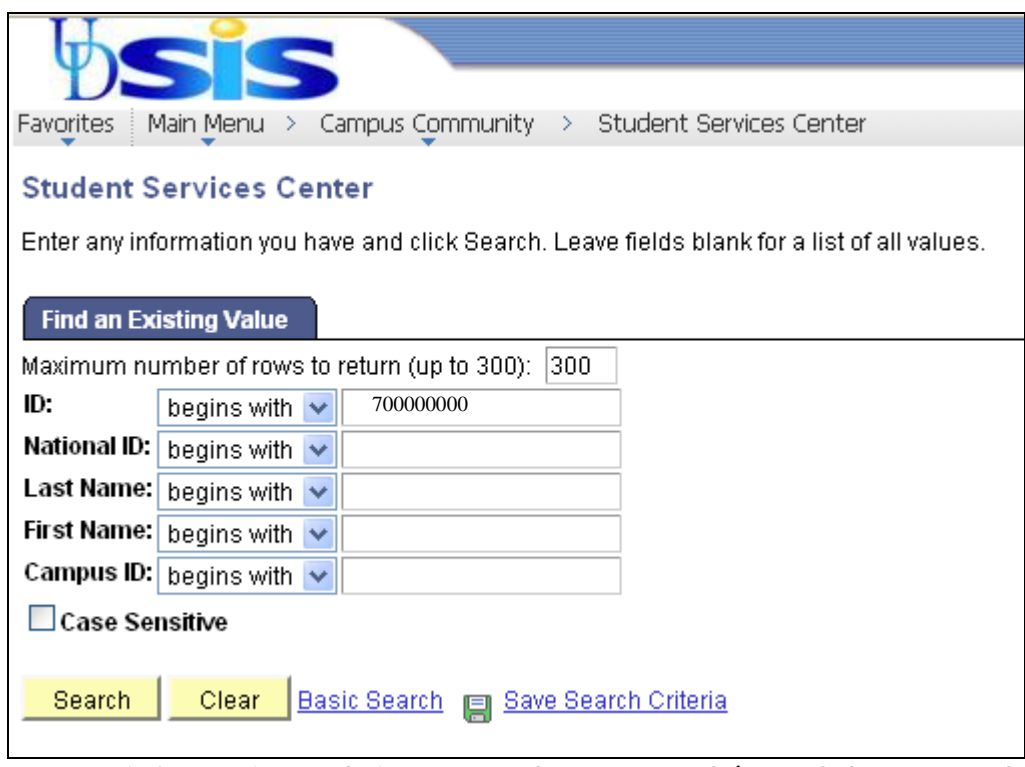

- Enter information to bring up student's record (search by ID number or name)
- Click on **Search**

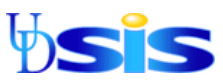

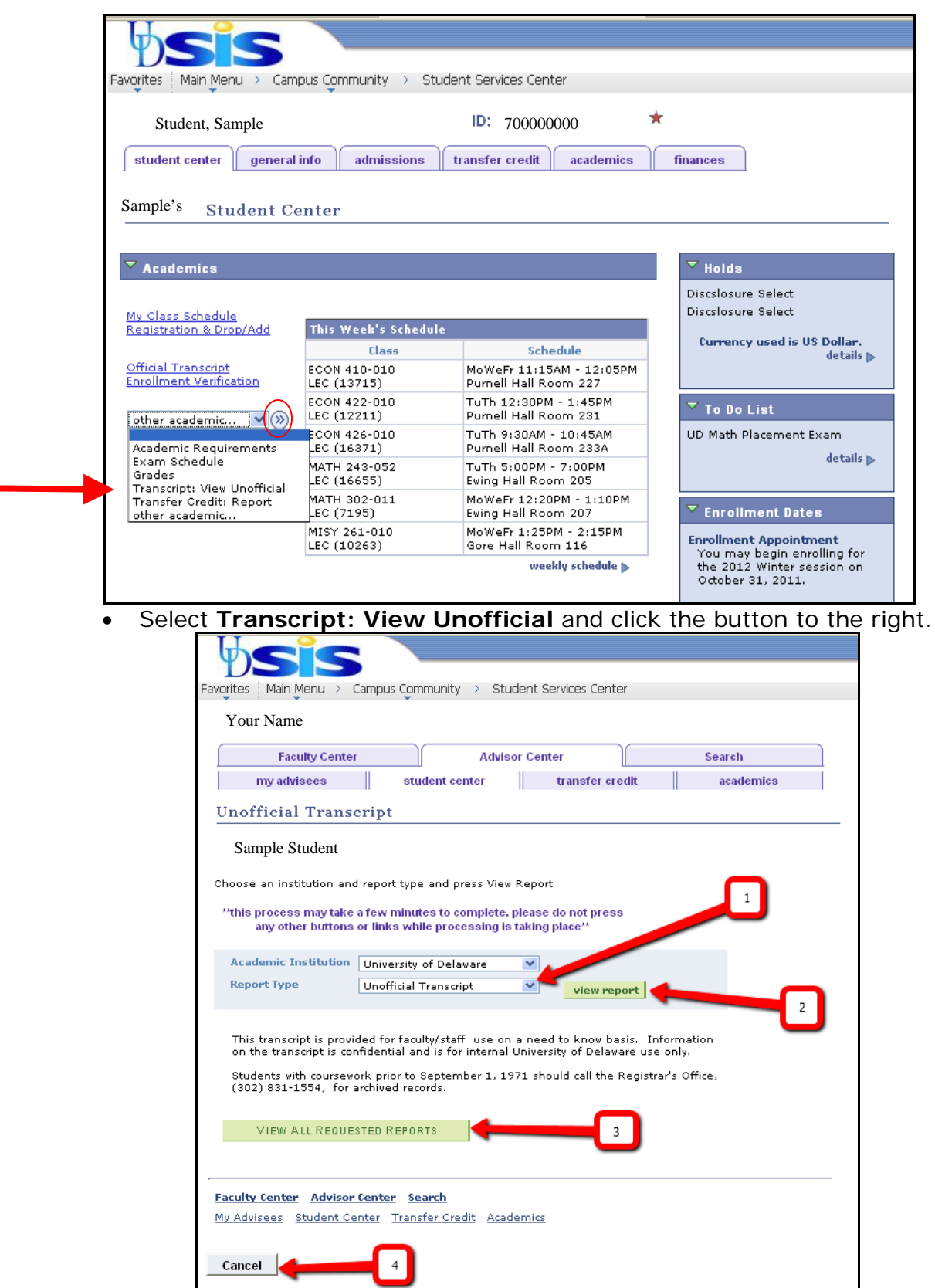

**1.** Choose **Unofficial Transcript** from the report type drop-down menu

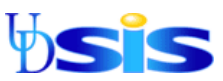

- **2.** Click on **View Report** to go to transcript OR
- **3.** To request previously run reports, click **View All Requested Reports**
- **4.** Click on **Cancel** to go back to advisee's (student) list
- *The unofficial transcript will appear in a separate pop-up window as a PDF.* If you are having trouble viewing the transcript, check your pop-up blocker settings and be sure you have Adobe Reader or a similar program to read PDF files. See

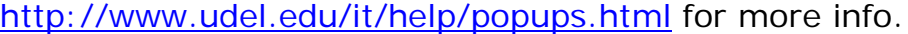

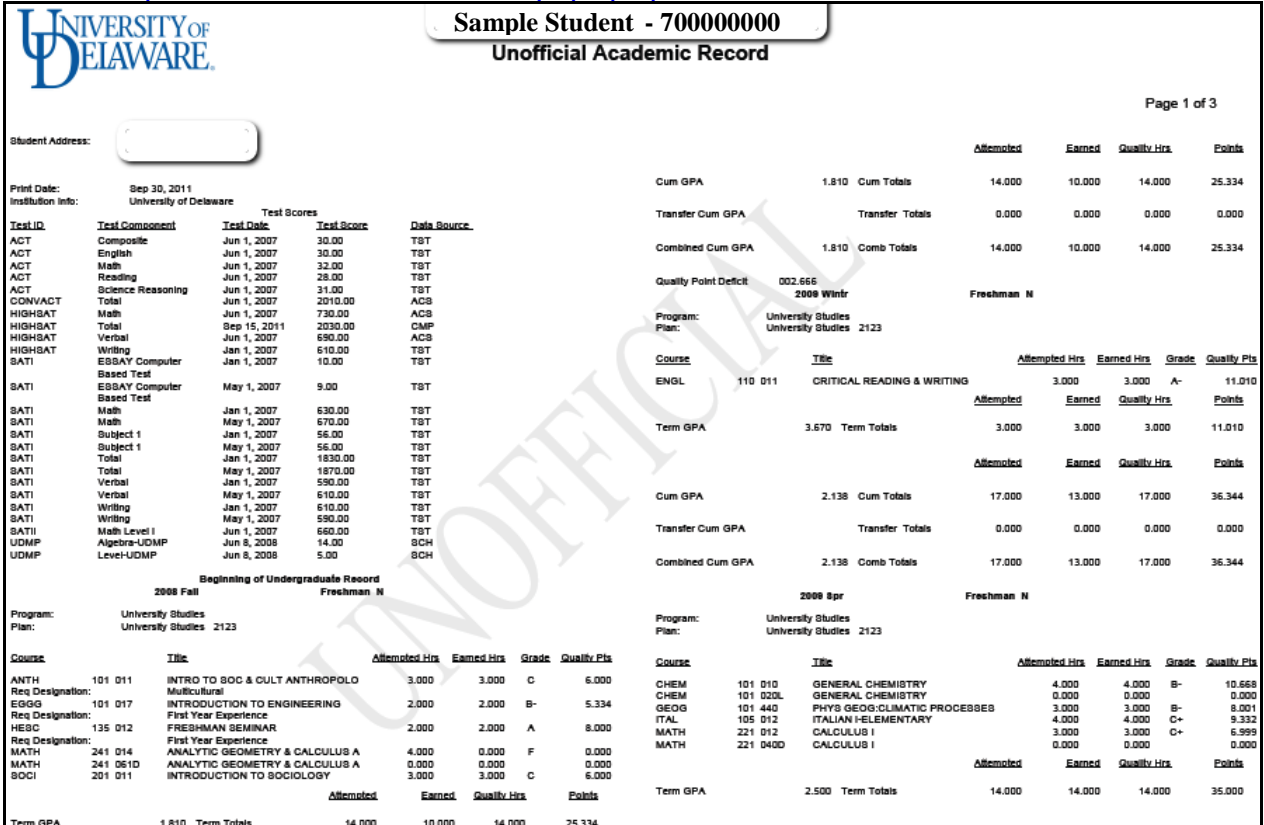

#### **Sample transcript (top of document)**

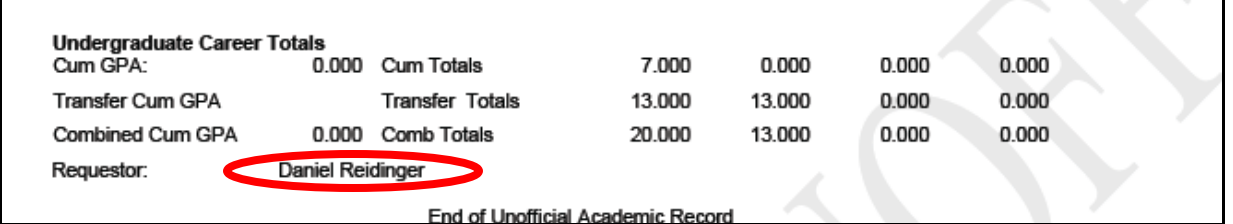

#### **Sample transcript (bottom of document)**

Indicates that you ordered the transcript (and it will be stored in requested reports for future access)

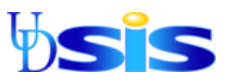

To request an unofficial transcript for another student, close or minimize the PDF and go back to the UDSIS window from which you requested the original transcript. Then click on **Student Services Center** on the top bar of the page and repeat the above steps. Click **Clear** to clear any search information remaining from the last request before entering information for the new request.

## **Printing the unofficial transcript (PDF view)**

To print the transcript from the PDF view, just point your cursor at the bottom middle of the screen. A box should appear with options. Click the icon that looks like a printer and the Print Options screen should appear. Alternately, you can click the File button on your Internet Browser and select Print.

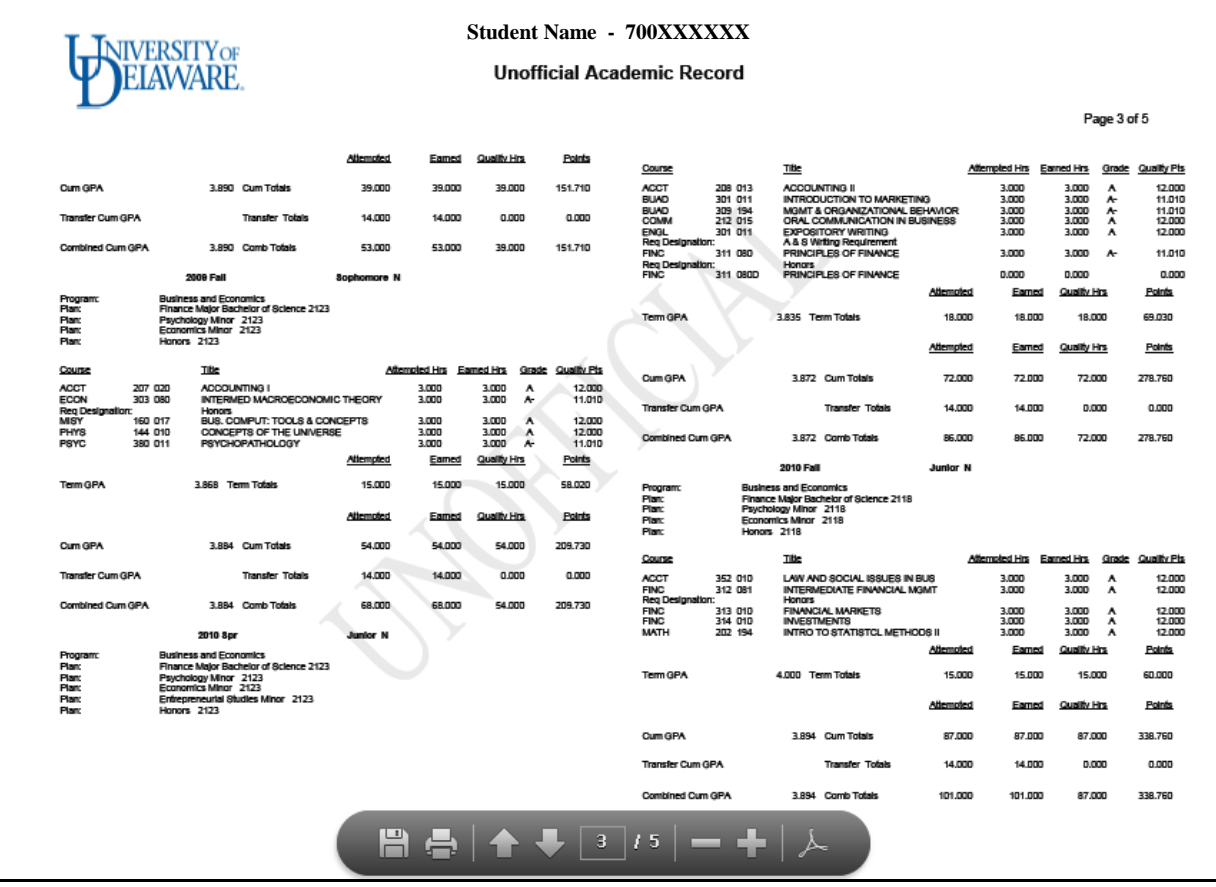

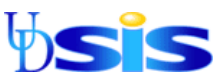

## **Requesting a transcript using UDNotes**

This option is not available at the present time.